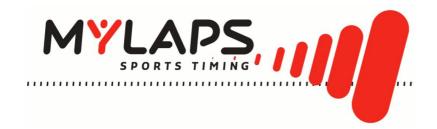

# FLEX Transponder & FLEX Manager User Manual

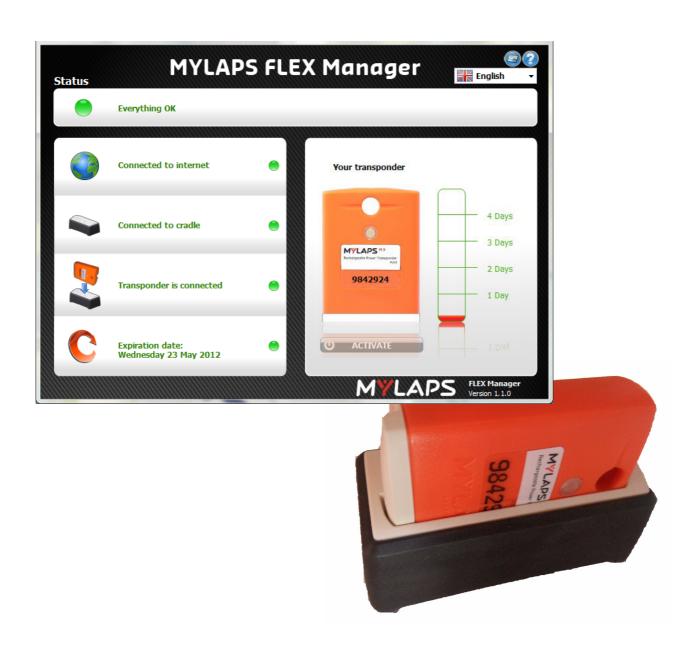

**ORIGINAL INSTRUCTIONS** 

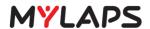

Published by: MYLAPS Sports Timing Zuiderhoutlaan 4 2012 PJ Haarlem The Netherlands

© 2011 - 2012 No part of this document may be reproduced by any means without the written consent of the publisher.

Whilst every care has been taken to ensure that the information in this document is correct, no liability can be accepted by MYLAPS for loss, damage or injury caused by any errors or omissions in this document.

| Manual rev.    | Software rev.    | Date (d/m/y) | Amendments                                              |
|----------------|------------------|--------------|---------------------------------------------------------|
| (Revision 1.0) | (Revision 1.0.0) | 19/04/11     | This is the first edition of this manual.               |
| (Revision 1.1) |                  | 27/04/12     | General FLEX manual for all Motorized FLEX Transponders |
| (Revision 1.2) | (Revision 1.1.0) | 23/05/12     | Manual updated for the 1.1.0 Software version           |
|                |                  |              |                                                         |

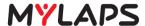

# **TABLE OF CONTENT**

| 1 | INTR       | ODUCTION                                  | . 2 |
|---|------------|-------------------------------------------|-----|
|   | 1.1        | Scope of this manual                      | . 2 |
|   | 1.2        | How to use this manual                    | . 2 |
| 2 | SAF        | ETY                                       | . 3 |
|   | 2.1        | General safety responsibilities           | . 3 |
|   | 2.2        | Warnings and cautions                     | . 3 |
| 3 | PHY        | SICAL DESCRIPTION                         | . 4 |
|   | 3.1        | Introduction                              |     |
|   | 3.2        | Transponder                               | . 5 |
|   | 3.3        | Cradle                                    | . 6 |
|   | 3.4        | USB connector cable and adaptors          | . 6 |
| 4 | FUN        | CTIONAL DESCRIPTION                       |     |
|   | 4.1        | Basic principle                           |     |
|   | 4.2        | How does the transponder work             | . 7 |
|   |            | 4.2.1 Transponder LED indicator           |     |
|   |            | 4.2.2 Cradle LED indicator                |     |
|   | 4.3        | FLEX Manager                              |     |
|   |            | 4.3.1 Status/Error line                   |     |
|   |            | 4.3.2 Notification dialog                 |     |
| _ |            | 4.3.3 Registration dialog                 |     |
| 5 |            | VATE TRANSPONDER                          |     |
|   | 5.1        | Purchase Subscription                     |     |
|   | 5.2        | Install FLEX Manager                      |     |
|   | 5.3        | Activate transponder                      |     |
|   |            | 5.3.1 Activate transponder (via internet) |     |
| ^ | ODE        |                                           |     |
| 6 |            | RATION                                    |     |
|   | 6.1        | Mount transponder                         |     |
|   | 6.2        | Remove and store transponder              |     |
| _ | 6.3        | View status (via FLEX Manager)            |     |
| 7 |            | NTENANCE                                  |     |
|   | 7.1        | Periodic maintenance schedules            |     |
|   | 7.2<br>7.3 | Clean                                     |     |
|   | _          | Charge battery                            |     |
|   | 7.4<br>7.5 | Check/Update subscription                 |     |
| _ | 7.5        | Replace parts and accessories             |     |
| 8 |            | UBLESHOOTING                              | _   |
|   | 8.1        | Troubleshooting principles                |     |
|   | 8.2        | Activation                                |     |
|   | 8.3        | FLEX Manager                              |     |
|   | 8.4        | General                                   |     |
|   | 8.5        | Flex Cradle                               |     |
|   | 8.6        | FLEX Transponder                          | 21  |

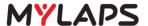

# 1 INTRODUCTION

# 1.1 Scope of this manual

This manual is intended for users of the FLEX Transponder & FLEX Manager. It provides information on installing, operating, and maintaining your unit.

The manual is divided into the following sections:

- Introduction (this section)
- **Safety** (page 3): describes all safety aspects required when working with MYLAPS equipment
- **Physical description** (page 6): physical descriptions of the major components in the unit
- Functional description (page 9): functional descriptions of the unit
- **Activate transponder** (page 13): installing FLEX Manager software and activating the transponder
- **Operation** (page 19): how to use the unit and check status
- **Maintenance** (page 22): instructions on how to maintain and repair the equipment. Contains sub-sections for periodic maintenance schedules and corrective maintenance procedures
- *Troubleshooting* (page 26): tables with potential problems, causes and solutions
- Specifications (page 30): unit specifications and CE declaration form

### 1.2 How to use this manual

This manual is designed to be used in electronic and printed form. Cross references in the electronic version can be clicked to go directly to the referenced item. Navigation can be done with the bookmarks and/or the table of contents, which contains live links. Page numbers are also provided for ease of use with printed copy.

Before installing, operating or maintaining your FLEX Transponder & FLEX Manager for the first time, always read section *2 Safety* on page 3 to familiarize yourself with the safety aspects of this manual and your system.

To identify individual components, read 3 Physical description on page 6.

For an explanation of how the unit works, read 4 Functional description on page 9.

Read both 5 Activate transponder on page 13 and 6 Operation on page 19 completely to overview the steps required to setup and run FLEX Transponder & FLEX Manager. Refer to 8 Troubleshooting on page 26 to find solutions to setup/operating problems.

When performing scheduled maintenance on FLEX Transponder & FLEX Manager, use 7.1 Periodic maintenance schedules on page 22 to view the schedules and find the required maintenance procedures. Corrective maintenance is guided from the tables in section 8 Troubleshooting on page 26.

Refer to the 1 Specifications on page 30 for an overview of the technical specifications.

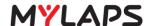

# 2 SAFETY

This section describes all safety aspects required when working with MYLAPS equipment. The safety aspect can relate to potential equipment damage or to danger to personnel working with this equipment or in the vicinity.

- When installing, operating or maintaining equipment, closely follow the prescribed instructions in this manual, and use common sense at all times
- If ever in doubt about how to do a job or task safely, always ask for assistance

# 2.1 General safety responsibilities

High voltages, thermal and stored energy hazards are present in some MYLAPS systems. Therefore, pay special attention to safety when transporting, operating and maintaining each system, including:

- Meet all applicable codes, laws and local regulations.
- Read and understand each item in this manual and follow the installation, operator and maintenance procedures exactly.
- Always use the correct tools for the job and only replace components with approved parts.
- Take recommended precautions—never take short cuts.

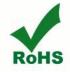

RoHS Compliant

This equipment has been tested and found to comply with the limits for RoHS compliant materials. These limits require manufacturers to ensure that they do not use materials or components that contain restricted substances that may be harmful to the environment.

# 2.2 Warnings and cautions

The following alerts are used in this manual:

- **WARNINGS** alert users of potentially dangerous situations
- CAUTIONS alert users of potential equipment damage

Warnings and cautions in this manual, are indicated by:

- an icon
- the text WARNING or CAUTION
- a textual description, which states the hazard and how to avoid it

The following icons are used in this manual to highlight and warn of safety or other aspects. These icons may also be attached to the FLEX Transponder & FLEX Manager equipment at appropriate locations.

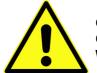

General Caution or Warning

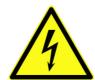

Dangerous voltage

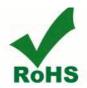

Not harmful to the environment

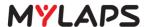

# 3 PHYSICAL DESCRIPTION

### 3.1 Introduction

FLEX Transponder & FLEX Manager is a timing concept for sports where simple setup, plus minimal handling are needed. The FLEX Transponder is portable and is designed for operation during outdoor sports events. The FLEX Transponder kit has the following standard components and optional accessories (see *Figure 3.1*):

- Rechargable transponder
- Universal power sockets for connecting to 100-240 VAC supply (50-60 Hz; 200 mA)
- USB cable
- Cradle for recharging transponder and signal communication with a PC
- Attachment clip
- This FLEX Transponder & FLEX Manager User Manual
- Power adaptor for connecting to 12-24 VDC auto connector (optional accessory can be purchased separately from MYLAPS)

See Appendix 1 Specifications on page 30 for complete specifications.

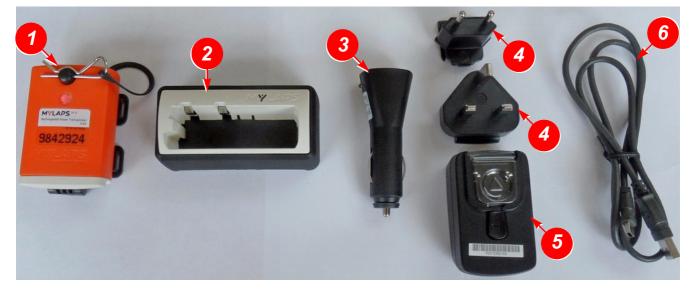

| 1 | Transponder                            | See 3.2 Transponder on page 5 NOTE: The color of your FLEX Transponder may differ from the one used in this manual.                                           |
|---|----------------------------------------|----------------------------------------------------------------------------------------------------|
| 2 | Cradle                                 | See 3.3 Cradle on page 6                                                                                                    |
| 3 | 12-24 VDC adaptor (optional accessory) | This adaptor is used to connect the cradle to a DC power source (see 3.4 USB connector cable and adaptors on page 6)                                          |
| 4 | 100- 240 VAC plugs                     | Choose which plug can be inserted into the adaptor for connecting the adaptor to your local power source (see 3.4 USB connector cable and adaptors on page 6) |
| 5 | 100- 240 VAC adaptor                   | This adaptor is used to connect the cradle to a power source (see 3.4 USB connector cable and adaptors on page 6)                                             |
| 6 | USB cable connector                    | For connecting external devices and operator control (see 3.4 USB connector cable and adaptors on page 6)                                                     |

Figure 3.1 FLEX transponder kit

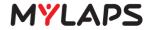

#### Transponder 3.2

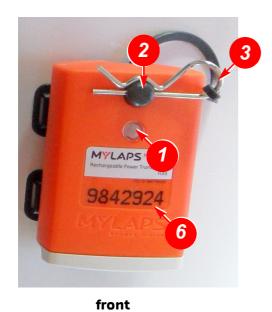

back

| 1 | LED status display        | This LED blinks and displays various colours to show the current status of the transponder - see 4.2.1 Transponder LED indicator on page 10  NOTE: The color of your FLEX Transponder may differ from the one used in this manual. |
|---|---------------------------|----------------------------------------------------------------------------------------------------|
| 2 | Attachment pin for holder | This pin is inserted through the hole in the transponder to attach the transponder to the holder                                                                                                    |
| 3 | Clip                      | Steel clip to lock transponder in place in holder                                                                                                    |
| 4 | Holder                    | Plastic holder to attach transponder to vehicle                                                                                                    |
| 5 | Charging pins             | These contact pins align with the cradle contact points when the transponder is loaded into the cradle for charging                                                                                                    |
| 6 | Transponder number        | Unique number to identify your transponder                                                                                                    |

Figure 3.2 Transponder

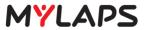

# 3.3 Cradle

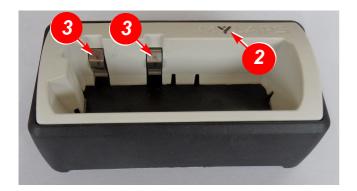

front

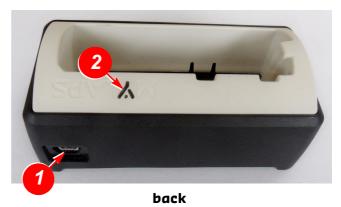

| 1 | USB cable connector        | Connect here the USB charging/communication cable                                                                                         |
|---|----------------------------|----------------------------------------------------------------------------------------------------|
| 2 | LED indicator              | This LED blinks and changes color to indicate the status of the cradle and loaded transponder - see 4.2.2 Cradle LED indicator on page 10 |
| 3 | Slots for transponder pins | Load the transponder into this slot. The 2 metal strips in the slots are contact points for the transponder when charging in cradle       |

Figure 3.3 Cradle

# 3.4 USB connector cable and adaptors

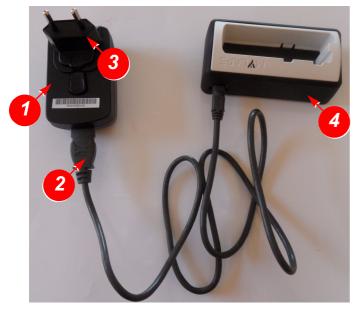

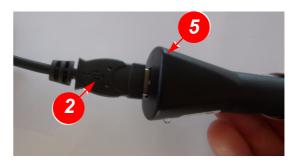

| 1 10 | 00 - 240 VAC adaptor  | If using an alternative adaptor, always make sure it is a 5 V USB adaptor with minimum 500 mA power output |
|------|-----------------------|----------------------------------------------------------------------------------------------------|
| 2 U: | SB connector cable    | Insert this cable into the adaptor and cradle for charging                                                 |
| 3 U  | niversal plug         | Select and insert the correct plug for your power supply                                                   |
| 4 Cı | radle                 |                                                                                                    |
| 5 C  | ar adaptor (optional) | Always use 5 V USB adaptor with minimum 500 mA power output                                                |

Figure 3.4 Connector cable and adaptors

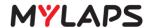

# 4 FUNCTIONAL DESCRIPTION

### 4.1 Basic principle

A MYLAPS Personal Transponder and account provides access to your official race and practice data for every lap. Your MYLAPS transponder comes with a unique ID that you can activate (after purchasing a subscription) and link to your MYLAPS account. Your MYLAPS account provides unlimited access to all your race and practice results. Being able to analyze your data will help you improve your performance. Just login to www.mylaps.com/practice from any location with an internet connection.

The benefits of your personal transponder include:

- Guaranteed accurate and reliable results
- Free and unlimited MYLAPS account
- Online access to all your practice and race lap times
- · Permanent storage of your data
- Share your results with your friends
- Simplify registering for events
- Use your transponder worldwide

# 4.2 How does the transponder work

MYLAPS Transponders work in combination with the MYLAPS Timing System installed on the track at the start/finish line and optionally at intermediate points along the track.

Every participant in a race has his own transponder attached to their vehicle/bike. The transponder emits a unique identification signal. Systems with detection loops or mats along the course will detect the identification signals from the transponder, giving an exact time of crossing at that point in the course, e.g. a start or finish. Multiple detection lines can provide intermediate times.

Based on these signals, the system records your lap time and lap counts. These lap times and results can be accessed and published on:

- mylaps.com (via your MYLAPS account)
- · Scoreboards/monitors
- Your mobile phone

When you first purchase your transponder and subscription, you will need to activate it using the unique MYLAPS FLEX Manager software. This software can be installed on a PC and eventually used to read out and report the status of your transponder:

- See 5.1 Purchase Subscription on page 13 for how to purchase a subscription
- See 5.2 Install FLEX Manager on page 13 for how to install FLEX Manager
- Refer to 5.3 Activate transponder on page 16 for how to activate the transponder.
- Refer to 6.3 View status (via FLEX Manager) on page 22 for how to use the software.

The transponder (see *Figure 3.2*) is rechargeable by loading it into the cradle (when the cradle is connected to AC or DC power source).

The cradle and the transponder also have LED indicators to show their current status - see:

- 4.2.1 Transponder LED indicator on page 8
- 4.2.2 Cradle LED indicator on page 8

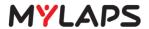

# 4.2.1 Transponder LED indicator

The LED on the transponder blinks or glows to show the current status of the transponder - see following table:

| Transponder LED                                                                                                    | Status                                                                                  |
|----------------------------------------------------------------------------------------------------|-----------------------------------------------------------------------------------------|
| Steady GREEN (when in cradle)                                                                                                    | Active (battery full)                                                                   |
| Blinks RED once every second (when in cradle)                                                                                                    | Active, charging (battery empty)                                                        |
| Blinks GREEN in a sequence to indicate the number of days of charge remaining; e.g. 4 blinks indicates 4 days of charge remaining (the blink sequence repeats every 5 sec) | Active, not charging and battery charge is getting low                                  |
| Blinks RED quickly every 5 sec                                                                                                    | Active, not charging and battery almost empty - less than 1 day of charge left          |
| Steady RED                                                                                                    | Active, not charging and battery empty -<br>transponder will stop working at any moment |
| Blinks RED quickly 5 times per second                                                                                                    | Inactive                                                                                |
| LED is not lit (when in cradle)                                                                                                    | In 'sleep mode'                                                                         |
| LED is not lit                                                                                                    | Battery is completely discharged                                                        |

### 4.2.2 Cradle LED indicator

The LED on the cradle blinks or glows to show its current status - see following table:

| Cradle LED                           | Status                             |
|--------------------------------------|------------------------------------|
| Blinks GREEN                         | Connected to PC or to power source |
| Steady RED (with transponder loaded) | In error state                     |
| Blinks RED                           | In error state                     |

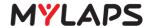

# 4.3 FLEX Manager

FLEX Manager is a user-friendly software interface for activating and reviewing the status of your transponder. See *Figure 4.1* for an example display when the software is started with a cradle and transponder connected. The color of your FLEX transponder may differ from the one used in this manual. **NOTE: The color of your FLEX Transponder may differ from the one used in this manual.** 

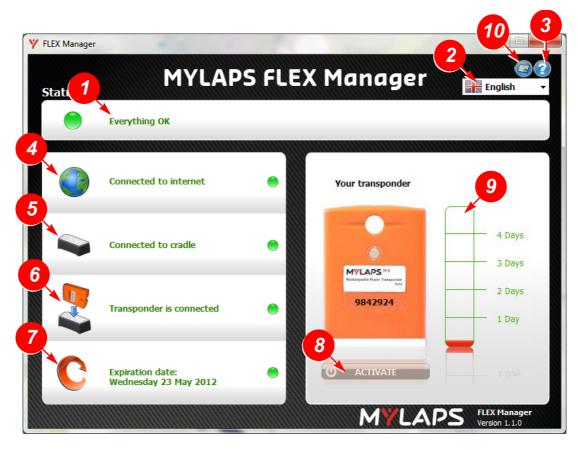

|  | 1  | Status/error line        | See 4.3.1 Status/Error line on page 10                                                                                                    |
|--|----|--------------------------|----------------------------------------------------------------------------------------------------|
|  | 2  | Language button          | Choose here the desired language for the FLEX Manager user interface (current choices are English, French, German, Italian, Spanish, Dutch and Russian)                             |
|  | 3  | Help (?) button          | Choose here for help documentation in English. For other languages please check <a href="http://flex.mylaps.com">http://flex.mylaps.com</a> .                                       |
|  | 4  | Internet status          | Displays if an internet connection is available or not                                                                                                    |
|  | 5  | Connected to cradle      | Displays if the cradle is connected to the PC with the USB cable                                                                                                    |
|  | 6  | Transponder is connected | Displays if the transponder is docked in the cradle                                                                                                    |
|  | 7  | Expiration date          | Displays the expiration date for the transponder subscription. If the transponder is docked in the cradle after this date, then it will not work until the subscription is renewed. |
|  | 8  | Activate button          | Used to activate transponder - see 5.3 Activate transponder on page 16                                                                                                    |
|  | 9  | Battery status           | Displays the current charged state of the transponder rechargable battery (0 to 5 days charge remaining)                                                                            |
|  | 10 | Notifications button     | This will show you the notification dialog that shows the registration information of the user. You can only change your email address and/or telephone number                      |

Figure 4.1 FLEX Manager user interface

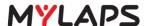

### 4.3.1 Status/Error line

Possible displays here are update information and error situations. See 3 example messages in *Figure 4.2*.

NOTE: The color of your FLEX Transponder may differ from the one used in this manual.

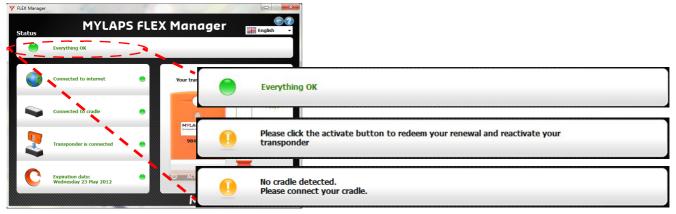

Figure 4.2 Flex Manager status line

**NOTE:** The normally green LED on the left of the status line will glow red if there is an error present. See 8 Troubleshooting on page 26 for how to solve these errors.

### 4.3.2 Notification dialog

MYLAPS will send you notifications when your FLEX subscription is about to expire. For this purpose MYLAPS needs your personal information. You can choose to have MYLAPS contact you through e-mail and/or SMS text message.

By clicking on the notifications button you will get the notifications dialog box, where you can change your e-mail address and mobile number and whether you want to receive notifications through e-mail and/or SMS text message. The owner information (first/last name) cannot be changed.

The notifications button is enabled only, when your transponder is activated and after the FLEX Manager has retrieved your current subscription information from the internet.

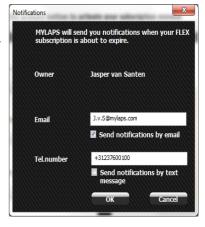

#### 4.3.3 Registration dialog

If you start the FLEX Manager and the FLEX Transponder has an activated subscription while MYLAPS does not have your notification information, the Notification dialog box is shown with an appropriate message, where at least first name, last name and e-mail address are required to fill in. If you do not enter the requested details, the program will close.

If you initiate the activation process, while MYLAPS does not have your notification information, the registration dialog box is shown. Where at least the first name, last name and e-mail address need to be entered before the activation process can continue. If you do not enter these required fields, the activation process is cancelled.

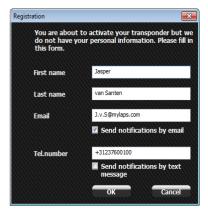

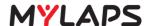

# 5 ACTIVATE TRANSPONDER

This section describes how to install the FLEX Manager software for eventually activating the FLEX Transponder. You can only activate a transponder if you have previously purchased a valid subscription - see below.

### 5.1 Purchase Subscription

Subscriptions are purchased through our web shop at www.mylaps.com. Buy a subscription as follows:

- 1. Navigate to your favourite sport (e.g. MX/CAR/BIKE/KARTING) at www.mylaps.com.
- 2. Go to the shop and select an appropriate subscription for your FLEX Transponder.
- 3. Pay for the subscription using your credit card or other payment methods.

Once the subscription is purchased, you can continue with installing Flex Manager and activating the transponder. See following sections:

- 5.2 Install FLEX Manager on page 11
- 5.3 Activate transponder on page 14

# 5.2 Install FLEX Manager

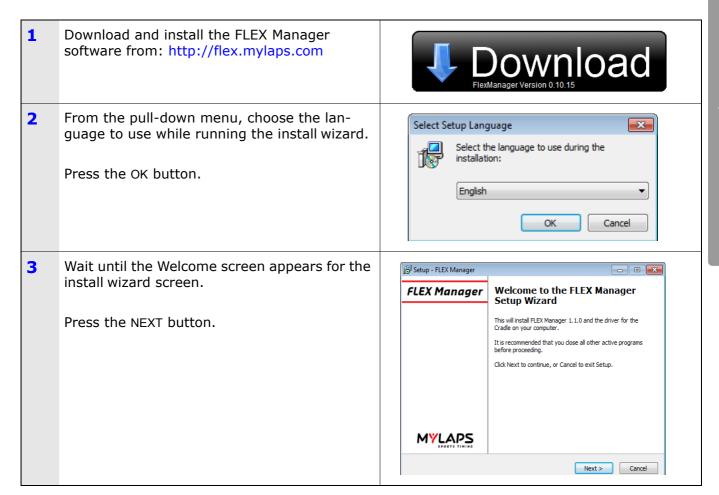

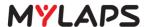

Read the software license agreement, and \iint Setup - FLEX Manager select the 'I accept the agreement' radio but-License Agreement Please read the following important information before continuing. ton. Please read the following License Agreement. You must accept the terms of this agreement before continuing with the installation. Press the NEXT button. Software License Agreement This document is a legal Agreement between you and MYLAPS Sports Timing BV. By using FLEX Manager, you agree to be bound by the terms of this Agreement. You may not use, copy, modify, sell, or transfer the software, or any copy, modification, or merged portion, in whole or in part, except as expressly permitted by this Agreement. Any portion of the software merged into another program continues to be subject to the terms and conditions of this Agreement. I'ou admowledge that all rights in the software, I accept the agreement I do not accept the agreement < Back Next > Cancel 5 Check the location where the FLEX Manager \iint Setup - FLEX Manager software application will be installed; if you Select Destination Location Where should FLEX Manager be installed? want to install at a different location, choose 'Browse' and select a new location. Setup will install FLEX Manager into the following folder To continue, click Next. If you would like to select a different folder, click Browse When the location is correct, press NEXT. Browse... If required, press BACK to return to the previous wizard screen. At least 10.1 MB of free disk space is required < Back Next > Cancel Choose if and where you want the FLEX Setup - FLEX Manager Select Start Menu Folder Manager shortcuts. Where should Setup place the program's shortcuts? Setup will create the program's shortcuts in the following Start Menu folder. When the location is correct, press NEXT. To continue, click Next. If you would like to select a different folder, click Browse Browse... If required, press BACK to return to the previous wizard screen. < Back Next > Cancel 7 Choose if you want a desktop icon and/or a Setup - FLEX Manager Quick launch icon. Select Additional Tasks Which additional tasks should be performed? Select the additional tasks you would like Setup to perform while installing FLEX Manager, then click Next. When ready, press NEXT. Additional icons: ✓ Create a desktop icon If required, press BACK to return to the Create a Quick Launch icon previous wizard screen. < Back Next > Cancel

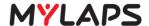

Check that all the listed selections are correct. \iint Setup - FLEX Manager Ready to Install Setup is now ready to begin installing FLEX Manager on your computer When ready, press INSTALL. Click Install to continue with the installation, or click Back if you want to review or change any settings. Destination location:
C:\Program Files (x86)\MYLAPS Sports Timing\FLEX Manager If required, press BACK to return to the Start Menu folder: MYLAPS Sports Timing\FLEX Manager previous wizard screen. Additional tasks: Additional icons: Create a desktop icon Create a Quick Launch icon < Back Install Cancel 9 Wait while the install wizard installs the Setup - FLEX Manage application software (this may take a few Installing minutes during which a progress bar will be displayed). C:\Program Files (x86)\MYLAPS Sports Timing\FLEX Manager\Driver\j386\ftd2xx.lib Cancel 10 When FLEX Manager is correctly installed, a Setup - FLEX Manager FINAL window will appear. **FLEX Manager** Completing the FLEX Manager **Setup Wizard** If required, select the checkbox to not launch FLEX Manager after closing the screen. Setup has finished installing FLEX Manager and the driver for the Cradle on your computer. The Cradle can now be connected to your computer. The FLEX Manager may be launched by selecting the installed icons. Press FINISH to acknowledge and exit the ▼ Launch FLEX Manager 1.1.0 wizard. If FLEX Manager does not install correctly, repeat steps 2 to 9; if Flex Manager still does MYLAPS not install correctly, contact MYLAPS. <u>F</u>inish

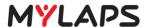

# 5.3 Activate transponder

Refer to the following possibilities:

- Activate a transponder subscription via internet see 5.3.1 Activate transponder (via internet) on page 14
- Activate a transponder subscription via SMS see *5.3.2 Activate transponder (via SMS)* on page 16

**NOTE:** When activating a transponder in a cradle, make sure that no other transponder is closer within an arm's length to the cradle.

NOTE: The color of your transponder may differ than the one used in this manual

### **5.3.1** Activate transponder (via internet)

1 Start up FLEX Manager on the PC (if not already started).

FLEX Manager will automatically try to find a connected cradle.

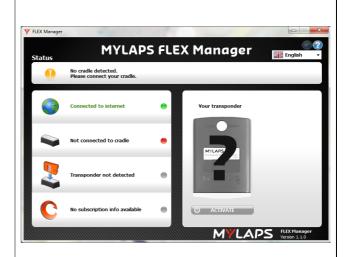

2 Use the supplied USB cable to connect the cradle to a USB connector on the PC.

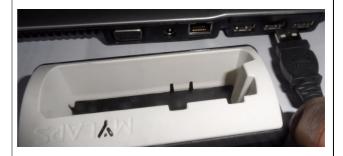

Insert your transponder in the cradle and check that the LED on the transponder is showing RED or GREEN.

NOTE: The color of your FLEX Transponder may differ from the one used in this manual.

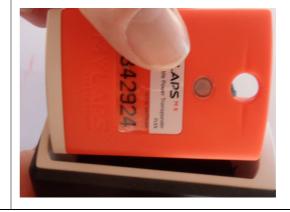

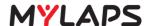

4 Activate your transponder by pressing the 'ACTIVATE' button in FLEX Manager (make sure you have previously purchased a subscription).

NOTE: The color of your FLEX Transponder may differ from the one used in this manual.

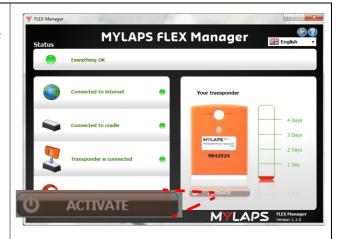

If you have correctly activated the transponder, the expiration date will be shown in the bottom left of the screen and you can use your transponder - see 6 Operation on page 19.

If the transponder is not correctly activated, you may need to purchase a new subscription from <a href="http://flex.mylaps.com">http://flex.mylaps.com</a>.

NOTE: The color of your FLEX Transponder may differ from the one used in this manual.

If the transponder information is not known by MYLAPS, a 'Registration form' will be displayed. Complete this form and press OK.

If problems still occur, contact MYLAPS at support@mylaps.com.

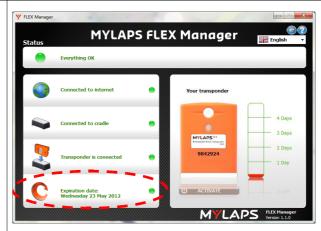

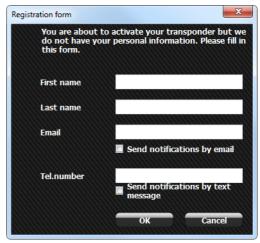

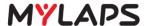

### 5.3.2 Activate transponder (via SMS)

1 Use the supplied USB cable to connect the cradle to a USB connector on the PC.

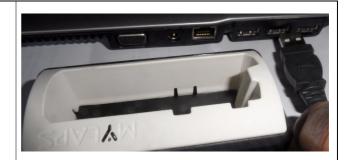

2 Insert your transponder in the cradle and check that the LED on the transponder is flashing RED.

> **NOTE:** The color of your FLEX Transponder may differ from the one used in this manual.

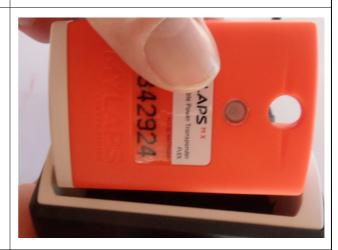

3 Start up FLEX Manager on the PC. The 'No internet connection' status will be shown.

> **NOTE:** The color of your FLEX Transponder may differ from the one used in this manual.

Select the 'ACTIVATE SUBSCRIPTION VIA SMS' button.

A new screen will be displayed with a message and a series of code fields - see next step.

Text the numbers listed in the message to the

the quotes and keep in the space. You will receive a 55 character code which you must enter into the fields displayed on the

telephone number. Enter the numbers without

Your transponder will then be activated.

screen, and then press OK.

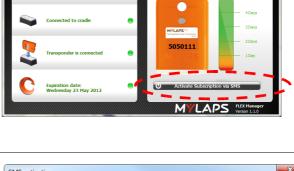

**MYLAPS FLEX Manager** 

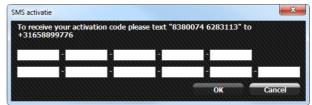

4

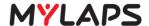

# 6 OPERATION

Once correctly activated via FLEX Manager (and fully charged), the transponder is ready to be mounted to your vehicle/bike and automatically record your times as you pass the measuring point(s). The color of your transponder may differ from the one used in this manual.

The following operation steps may be required:

- Mount the transponder on your vehicle/bike for the race see 6.1 Mount transponder on page 17 for more details; if required
- Check your lap/race results on the scoreboard or by logging in to 'Your results' page on www.mylaps.com/practice
- If required after the race, you can remove the FLEX Transponder from your vehicle/ bike and store it as described in 6.2 Remove and store transponder on page 19.
- Mount the FLEX Transponder in the cradle and check the charge and subscription status see 6.3 View status (via FLEX Manager) on page 20.

# 6.1 Mount transponder

- 1 Remove holder from transponder:
  - Remove retaining clip
  - Carefully detach the holder from the transponder
  - NOTE: The color of your FLEX Transponder may differ from the one used in this manual.

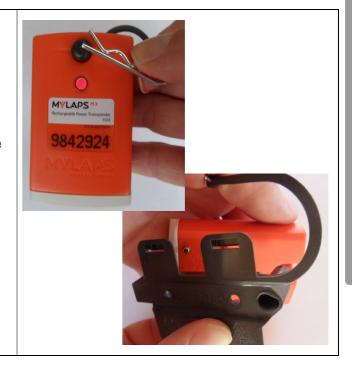

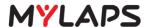

- Use tie wraps to mount holder on vehicle/ bike:
  - Find a suitable location on vehicle/bike.
  - MX/BIKE: max. 120cm above track surface
  - KART: max. 30cm above track surface
  - CAR: max. 60 cm above track surface
  - Check that the holder is mounted firmly and cannot become loose

**WARNING:** Loose transponders are very dangerous. You, as a racer, are yourself responsible for fixing the transponder properly and securely to your vehicle/bike.

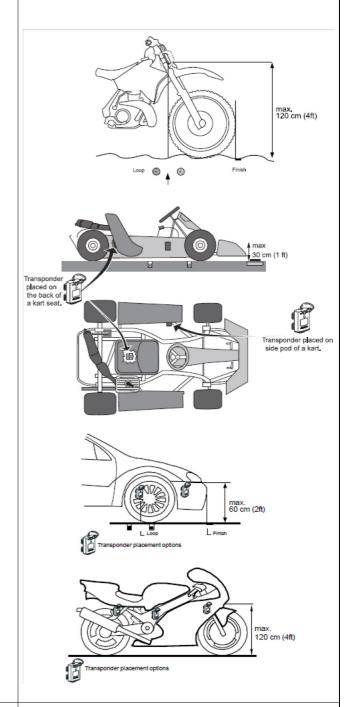

- **3** Attach transponder in holder:
  - Press the transponder into place in the holder
  - Lock the transponder in place with the retaining clip
  - NOTE: The color of your FLEX Transponder may differ from the one used in this manual.

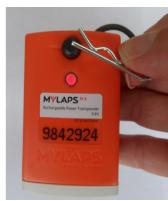

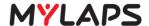

### 6.2 Remove and store transponder

- **1** Remove the transponder from the holder:
  - Normally you can leave the holder attached to the vehicle/bike
  - Remove the retaining clip
  - Detach the transponder from the holder
  - NOTE: The color of your FLEX Transponder may differ from the one used in this manual.

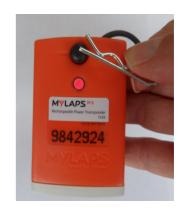

- 2 Store the transponder in a dry cool location:
  - Normally you can best load the transponder into the cradle for charging see 7.3 Charge battery on page 24
  - After charging, you can disconnect the cradle from the power source and allow the transponder to enter the 'sleep' mode (transponder LED is not lit while transponder is in cradle). The 'sleep' mode turns off transponder signal output and saves battery life (up to 3 times longer on a single charge).
  - NOTE: The color of your FLEX Transponder may differ from the one used in this manual.
- When needed for the next race, remove the transponder from the cradle to de-activate 'sleep' mode.

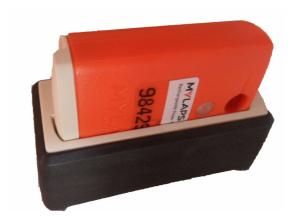

**NOTE:** Because many airline regulations require that all equipment output signals are switched off during flights - you can best transport the transponder in the cradle in 'sleep' mode.

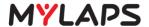

# 6.3 View status (via FLEX Manager)

1 Start up FLEX Manager on a PC.

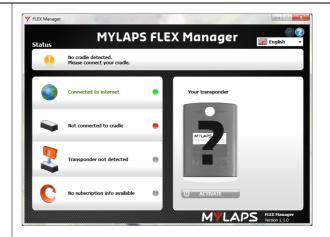

Use the supplied USB cable to connect the cradle to a USB connector on the PC.

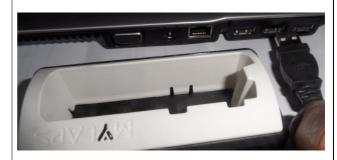

Insert your transponder in the cradle and check that the LED on the transponder is lit.

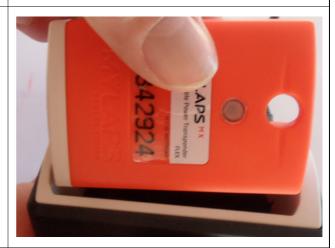

4 Check the expiration date in the bottom left of the screen.

Also check the battery level on the right of the screen and charge the transponder if necessary - see 7.3 Charge battery on page 24.

NOTE: When checking the status of a transponder in a cradle, make sure no other transponder is within an arm's length distance of the cradle.

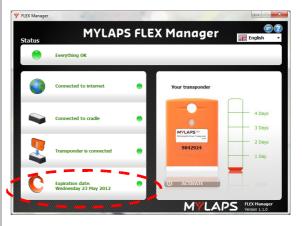

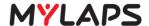

# 7 MAINTENANCE

Maintenance can be described as, but not limited to:

- Checking and testing components
- Cleaning the unit and individual components accumulated dirt can hamper unit operations
- Charging the unit
- Troubleshooting any malfunctions that may occur on the unit before, during and after operations

### 7.1 Periodic maintenance schedules

Use the following table to plan routine maintenance for your unit. If you are using the electronic version of this document, click the text or the page number to jump to the procedure.

|                               |      | S     | ervice    | inte      | rval        |
|-------------------------------|------|-------|-----------|-----------|-------------|
| Maintenance activity          | Page | daily | 100 hours | 300 hours | as required |
| Clean                         | 22   | •     |           |           | •           |
| Charge battery                | 23   |       | •         |           |             |
| Check/Update subscription     | 24   |       |           |           | •           |
| Replace parts and accessories | 24   |       |           |           | •           |

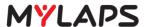

### 7.2 Clean

- Take a clean soft cloth or brush and moisten it with clean water (do not use an abrasive cleaning liquid).
- 2 Use the moist cloth or brush to clean the transponder, paying particular attention to remove any dirt on the connector pins.

  Dry off any excess moisture.

NOTE: The color of your FLEX Transponder may differ from the one used in this manual.

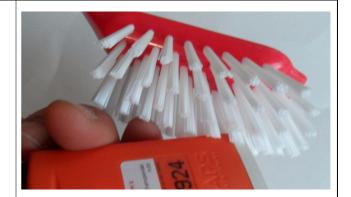

Take a fresh clean cloth and moisten it with clean water.

Clean the cradle making sure not to get moisture on the electrical connector where the USB cable can be connected.

Dry off any excess moisture.

If necessary use clean cotton tips to clean any dirt off the connectors on both the cradle and transponder.

NOTE: The color of your FLEX Transponder may differ from the one used in this manual.

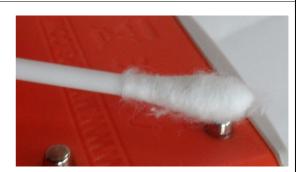

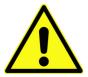

#### **CAUTION**

ENVIRONMENTAL HAZARD

Plastic and other waste products are harmful to the environment. Dispose of waste items in a responsible, environment-friendly manner. Separate recyclable products from other, non-recyclable waste. Heed site regulations and obey local environmental by-laws

4 Dispose of the cleaning materials (check your local environmental regulations).

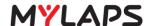

### 7.3 Charge battery

1 Check that temperature of the charging location is within range 0 to  $+40 \,^{\circ}\text{C}$  (+32 to  $+104 \,^{\circ}\text{F}$ ).

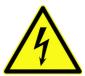

### **CAUTION**

HIGH VOLTAGE:

Before connecting power to the cradle, make sure that all electrical connections are secure..

- 2 Connect power to cradle:
  - If charging with AC power, attach the 100
     240 VAC cable between the cradle and an AC power source
  - If charging with DC power, attach the 12 -24 VDC cable between the cradle and a DC power source
  - Check that the LED on the cradle shows blinking green

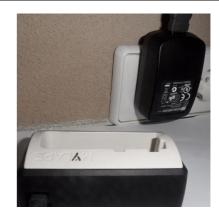

- 3 Load the transponder into the cradle:
  - The LED on the transponder will flash red to show it is charging
  - The LED on the cradle blinks green

NOTE: The color of your FLEX Transponder may differ from the one used in this manual.

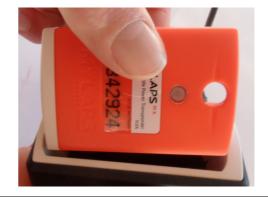

- 4 Check the battery status on the LED on the transponder:
  - The LED will show a constant green when the transponder is fully charged (takes approximately 16 hours from empty to full)
- 5 Disconnect power:
  - Remove power connector from source
  - Allow the transponder to enter the sleep mode (transponder LED is not lit while transponder is in cradle)

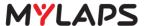

# 7.4 Check/Update subscription

- Connect the cradle with loaded transponder to a PC with the USB cable.

  Make sure there is no other transponder located within an arm's length from the cradle.
- 2 Check on the PC that you are connected to the internet. Start up the FLEX Manager application.
- 3 Check the subscription validity in the bottom left corner of the screen.

NOTE: The color of your FLEX Transponder may differ from the one used in this manual.

If the expiration date shows 'None', update the subscription as described in 5 Activate transponder on page 13.

If the expiration date is expired you will see in the status you will need to buy a new subscription. When you click on the MYLAPS button you will be redirected to the MYLAPS web site where you can purchase the new subscription for your FLEX Transponder.

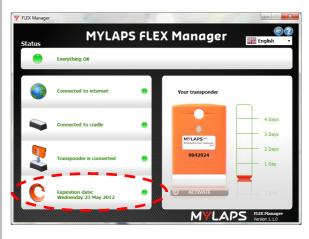

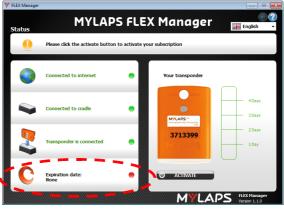

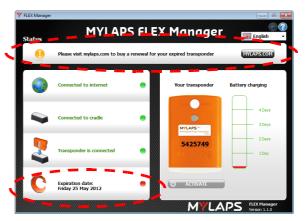

# 7.5 Replace parts and accessories

Please contact MYLAPS for the part numbers and ordering instructions for defect or lost parts.

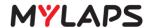

# 8 TROUBLESHOOTING

# 8.1 Troubleshooting principles

Troubleshooting for the Flex transponder can be divided into 5 distinct categories:

- Activation see page 25
- FLEX Manager see page 25
- General see page 26
- FLEX Cradle see page 27
- FLEX Transponder see page 27

If troubleshooting does not solve a problem, contact MYLAPS at <a href="mailto:support@mylaps.com">support@mylaps.com</a>.

### 8.2 Activation

### Q: How can I activate (the subscription of) my transponder?

A: See 5 Activate transponder on page 13

# Q: Can I upgrade my transponder when I don't have an internet connection?

A: If you have no internet connection but you do have a subscription, there is a backup solution - see 5.3.2 Activate transponder (via SMS) on page 18

# 8.3 FLEX Manager

### Q: My FLEX Manager won't connect to internet - what do I do?

- A: Try to access a website to check your internet connection is OK (e.g. www.mylaps.com)
  - 1. If you cannot access a website, check your internet settings.
  - 2. If you can access a website, check that you can access "flex.mylaps.com".
  - 3. If you cannot access "flex.mylaps.com", please contact MYLAPS.

### Q: How do I install FLEX Manager?

A: Download it from flex.mylaps.com (make sure that you have administrator rights to install FLEX Manager).

#### Q: Can I install FLEX Manager on every Operating System?

A: Windows XP, VISTA or 7

#### Q: Am I using the latest version of FLEX Manager?

A: FLEX Manager automatically checks for the latest version on your PC with internet.

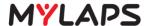

### Q: The notification button in the right hand corner is not enabled?

A: To change your settings, make sure that your transponder is not expired and you are connected to internet.

### 8.4 General

### Q: What is the MYLAPS FLEX Transponder?

A: It is a pay for use based transponder for timekeeping. You pay a fee for using the transponder for a certain period of time (normally 1 year).

### Q: I didn't activate my transponder but I want to race now. What do I do?

A: Follow the instruction in section 5.3.1 Activate transponder (via internet) on page 16. If you have no internet connection but you do have credit available see 5.3.2 Activate transponder (via SMS) on page 18

### Q: How do I see when my transponder is NOT active?

A: The LED on the transponder will flash RED fast (5 x per second).

If you connect your transponder to the FLEX Manager software (on your PC) using the FLEX cradle, FLEX Manager will display the expire date and the status of the transponder (active or not active) next to the LED on the screen.

#### Q: How/Where can I see that my subscription is about to expire?

A: Connect your transponder to FLEX Manager using the FLEX cradle; FLEX Manager will display the expire date and the state of the transponder (active or not active)

# Q: Is MYLAPS FLEX transponder compatible with the timing system at my club?

A: If your club uses the MYLAPS Timing System for timekeeping, you can use the MYLAPS FLEX transponder at your club.

### Q: Is there documentation in my own language?

A: The documentation is available in several languages. Please check the website flex.mylaps.com for the Quick start guide in other languages.

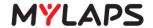

#### 8.5 Flex Cradle

# Q: Can I use someone else's cradle to activate and/or charge my transponder?

A: Yes.

### Q: How do I connect the FLEX cradle to my PC?

A: Use the enclosed USB cable to connect to a USB port.

Remember to install the FLEX Manager software.

# Q: I've put my transponder in the cradle, but the FLEX Manager still says "Transponder not detected".

A: See flowchart on page 28.

### Q: What is the LED indication on my cradle?

A: See 4.2.2 Cradle LED indicator on page 10.

### 8.6 FLEX Transponder

### Q: What is the LED indication on my transponder?

A: See 4.2.1 Transponder LED indicator on page 10.

#### Q: How can I see that my transponder is active?

A: FLEX Manager shows the transponder is active; or, check the LED indicator on the transponder - see 4.2.1 Transponder LED indicator on page 10

#### Q: How/Where can I see that my subscription is about to expire?

A: Place your transponder in the cradle and start up FLEX Manager on your PC to see when your transponder subscription will expire. When you have entered either your e-mail address or your telephone number and ticked the box to receive notifications, you will receive via that method a notification from MYLAPS.

# Q: I tried to activate my transponder; FLEX Manager states that activation failde?

A: Please try again. If the activation keeps failing, please contact MYLAPS

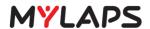

# Q: I've put my transponder in the cradle, but FLEX Manager still says "Transponder not detected".

A: Troubleshoot using the following flowchart:

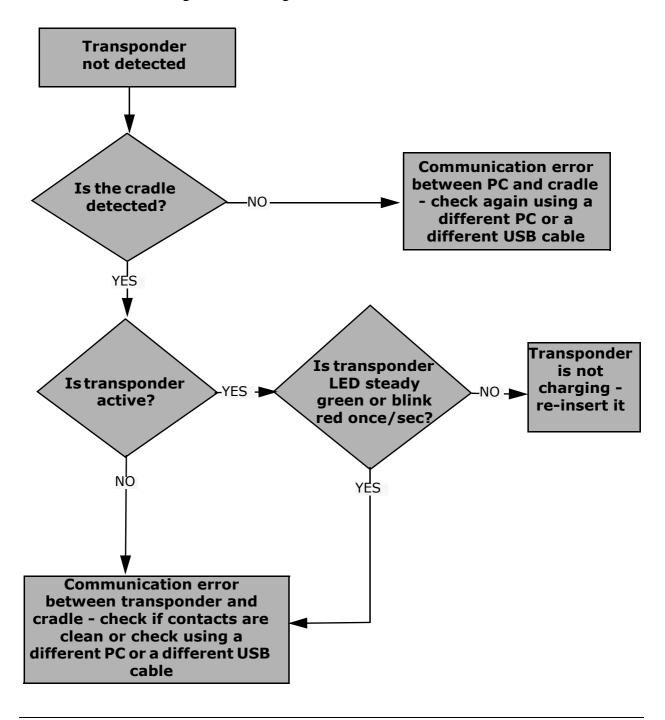

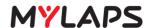

# **Appendix 1: Specifications**

# Transponder

| Dimensions (B x D x H)                | 73 x 50 x 22 mm (approx. 2.9 x 2 x 0.9 in)     |
|---------------------------------------|------------------------------------------------|
| Difficultions (B X B X II)            | 73 X 30 X 22 Hilli (approx. 2.3 X 2 X 0.3 iii) |
| Weight (including accessories)        | 90 g (approx. 0.2 lb)                          |
| Charge time                           | min. 16 hours for full charge                  |
| Operating time                        | min. 4 days (after full charge)                |
| Operating temperature                 | -20 to +50 °C (-4 to +122 °F)                  |
| Protection class                      | Water and shockproof (IP67)                    |
| Maximum speed MX                      | 120 km/h (75 mph)                              |
| Maximum speed KART                    | 160 km/h (100 mph)                             |
| Maximum speed CAR/BIKE                | 260 km/h (160 mph)                             |
| Timing Resolution MX                  | 0.006 sec                                      |
| Timing Resolution KART                | 0.003 sec                                      |
| Timing Resolution CAR/BIKE            | 0.002 sec                                      |
| Signal transfer                       | magnetic induction                             |
| Transponder mounting position MX/BIKE | Max. height 120 cm (4 ft)                      |
| Transponder mounting position KART    | Max. height 30 cm (1 ft)                       |
| Transponder mounting position CAR     | Max. height 60 cm (2 ft)                       |

# Cradle

| Dimensions (B x D x H) | 95 x 45 x 38 mm (approx. 3.74 x 1.77 x 1.50 in) |
|------------------------|-------------------------------------------------|
| Weight                 | 80 g (approx. 0.17 lb)                          |
| Operating temperature  | 0 to +50 °C (+32 to +122 °F)                    |
| Input voltage          | USB powered $^{(1)}$                            |
| Power consumption      | 0.08 A / 5 V                                    |
| IP Protection Class    | Indoor use only (IP20)                          |

### **Accessories**

| USB cable length               | 1000 mm (approx. 39 in)    |
|--------------------------------|----------------------------|
| USB cable type                 | A to mini-B                |
| Wall adapter input voltage     | 100 to 240 VAC at 50/60 Hz |
| Wall adapter DC output voltage | 5 V <sup>+</sup> /- 5%     |
| Wall adapter output current    | 1 A / 5 V                  |

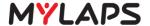

# **Appendix 2: CE Declaration**

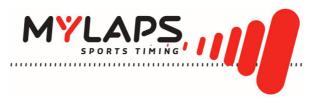

# CE DECLARATION OF CONFORMITY

We,

**MYLAPS** 

Zuiderhoutlaan 4

2012 PJ Haarlem, The Netherlands

Declare that the system

MYLAPS FLEX System

in accordance with the following directives:

2006 / 95 / EC The Low Voltage Directive

2004 / 108 / EC The Electromagnetic Compatibility Directive

1999 / 5 / EC Radio & Telecommunications Terminal Equipment Directive

has been designed and manufactured to the following specifications:

EN 300 330-2 V1.5.1 (2010-02) EN 60950-1 (2006) + A11 (2004)

Name of authorized person: John Verwoerd Function of authorized person: R&D Director

Place and Date: Haarlem, 14 April 2011

Signature of authorized person:

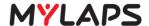

#### **MYLAPS** contact information:

#### **MYLAPS EMEA Office Haarlem**

Haarlem

The Netherlands

Tel: +31 23 7600 100

E-mail: info@mylaps.com

#### **MYLAPS Americas Office**

Atlanta USA

Tel: +1 678 816 4000

E-mail:info.americas@mylaps.com

### **MYLAPS Japan Office**

Tokyo Japan

Tel: +81 3 5275 4600

Email: info.japan@mylaps.com

#### **MYLAPS Asia Pacific Office**

Sydney Australia

Tel: +61 2 9546 2606

Email: info.asia.pacific@mylaps.com

# www.mylaps.com